## **Instructions for Rent Café PHA Registration**

To create an account/register on the Housing Authority of the County of San Mateo (HACSM) Rent Café PHA portal:

• Go to the San Mateo County Department of Housing website at <https://www.smcgov.org/housing>

On the Home page, scroll down to the 'How Do I' section – click on **Apply for Section 8/MTW/HCV Rental Assistance on Rent Café**:

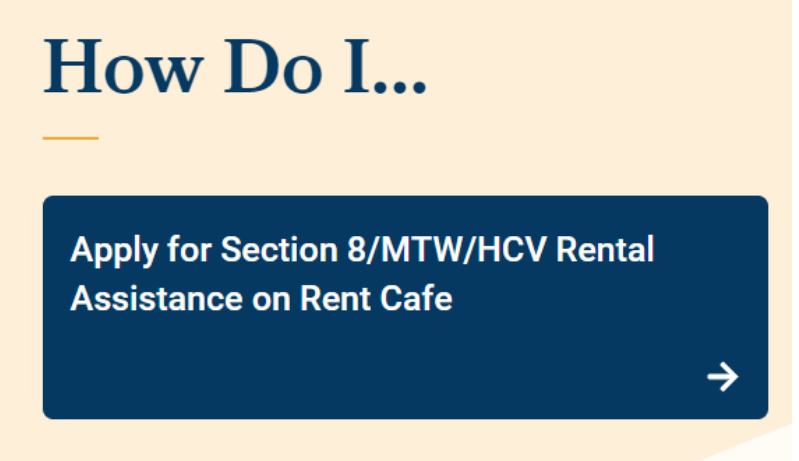

**OR**

• Type the direct link into a browser - <https://www.mysmchousing.com/>

Both links will bring you to the Housing Authority of the County of San Mateo Rent Café PHA home page:

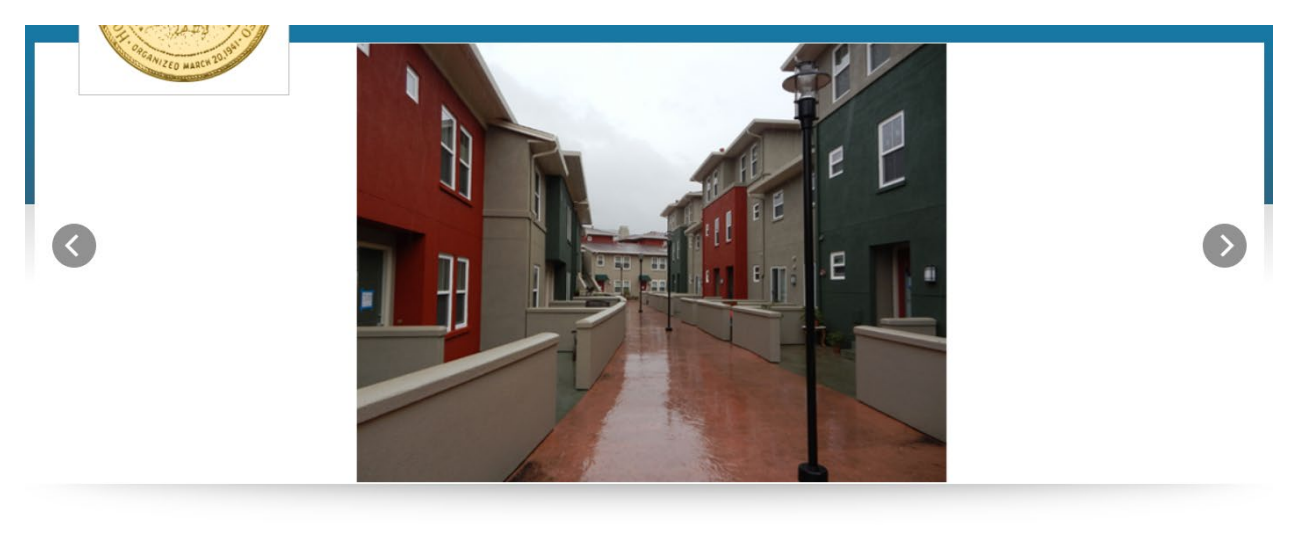

Welcome To Housing Authority Of The County Of San Mateo

• Click on the Applicant Login link in the upper right corner of the screen:

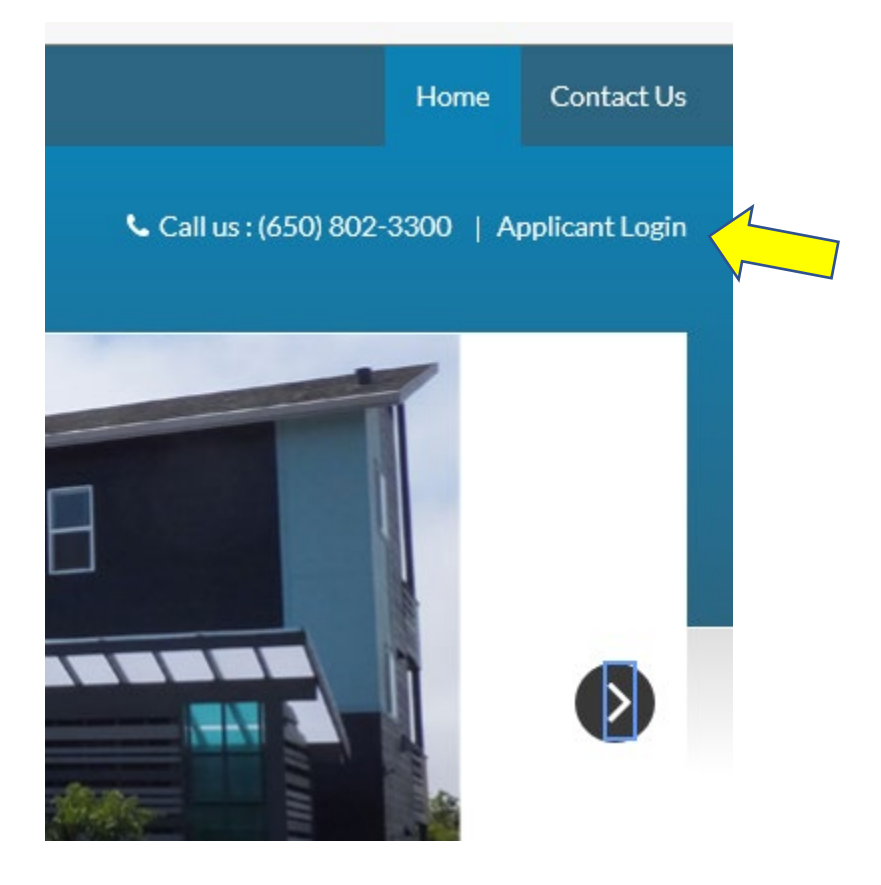

• If you do not have a Rent Café PHA account, at the Login screen, click on the Click here to register link

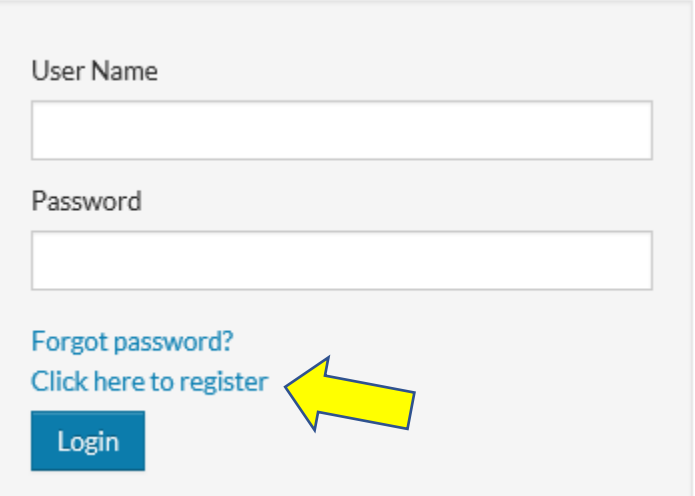

• The next screen will ask you to Create an Account:

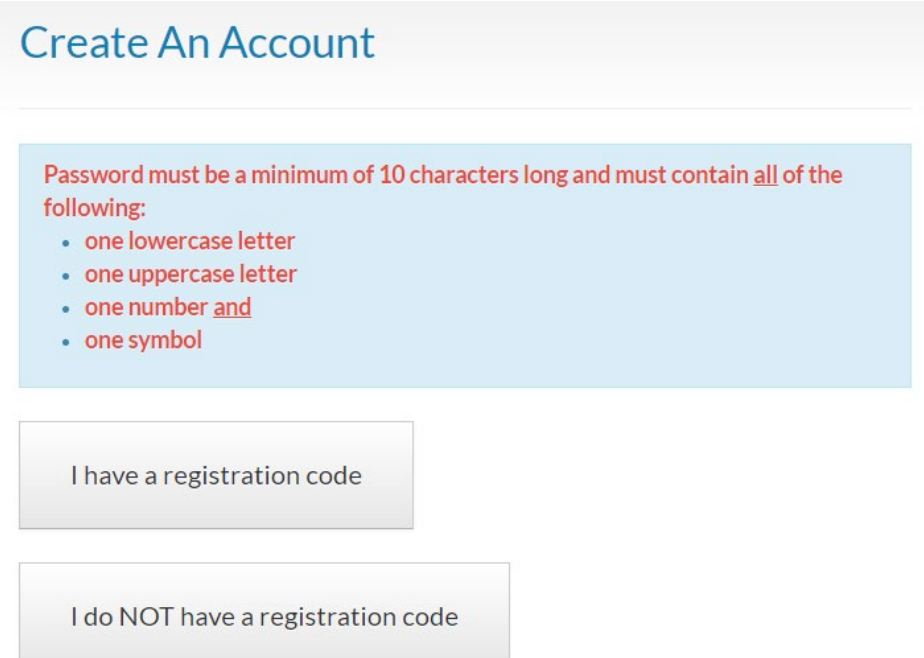

• If HACSM sent you a Housing Registration code in a letter or email, you can click the 'I have a registration code' link. Enter the code exactly as it's shown in the letter or email (for example, 2719-TT0000000), then click the 'Go' button.

## **Create An Account**

Password must be a minimum of 10 characters long and must contain all of the following:

- one lowercase letter
- one uppercase letter
- one number and
- one symbol

Go

Please contact the leasing office if you don't know your registration code.

**Enter Your Registration Code** 

• If HACSM did NOT send you a Housing Registration code, click the 'I do NOT have a registration code' link.

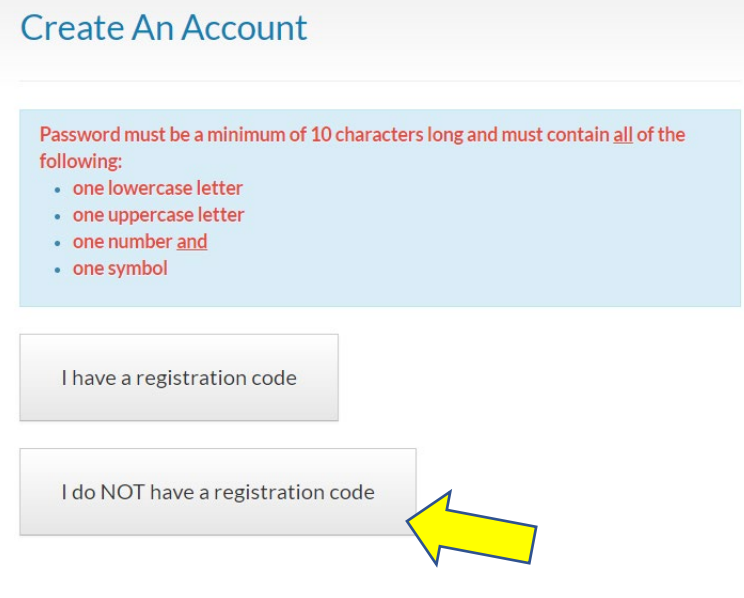

• Enter your Personal Details as shown in the screen shot below:

**Personal Details** 

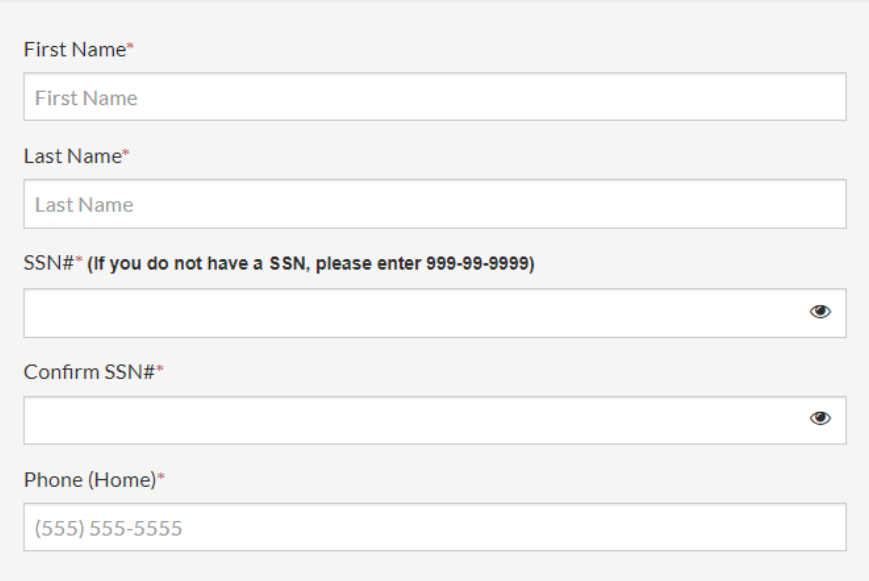

- Enter your Account Information as shown in the screen shot below:
	- a. The password you create must be a minimum of 10 characters and include one upper case letter, one lower case letter, one number and one special character.

## **Account Information**

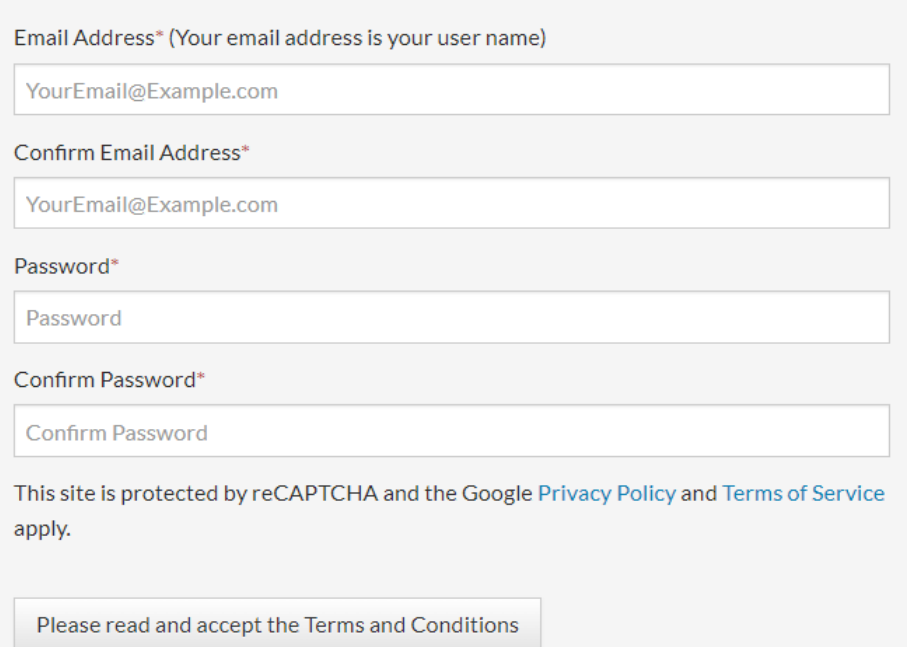

• Once the Personal Details and Account Information sections have been completed, click the "Please read and accept the Terms and Conditions" and click the 'Accept' or 'Do not Accept' button in the lower right corner of the Terms and Conditions page:

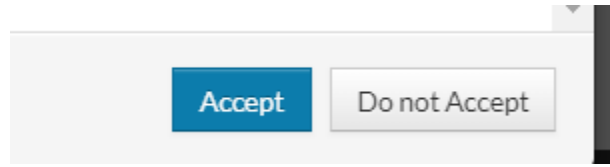

- The system will confirm when the registration is complete and automatically log you into the Rent Café Applicant portal.
- You will receive an e-mail confirming the registration.
- For future logins, you will go to the Applicant Login screen and enter the User Name (your email address) and Password you created:

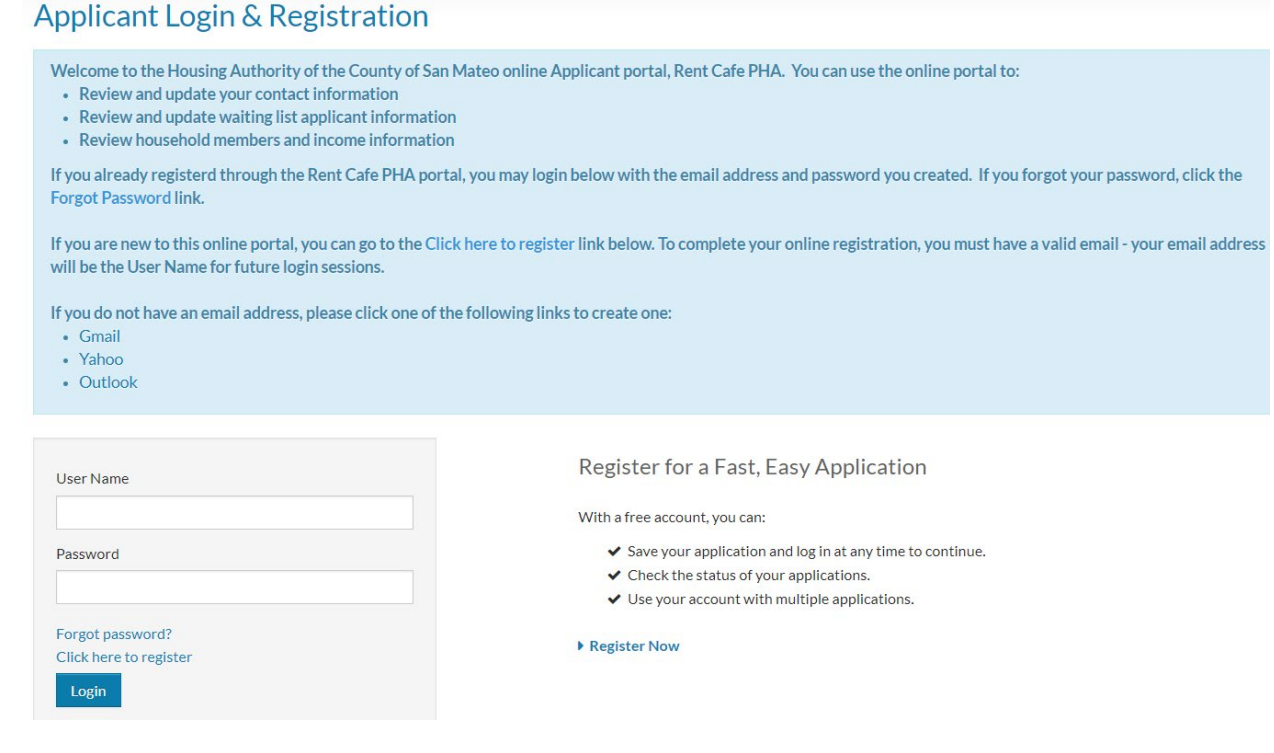

- If you already created an account in Rent Café PHA with HACSM, you can enter your User Name and Password at the Applicant Login screen.
- If you forgot your password, please click 'Forgot password?' and a link will be sent to you to reset the password.

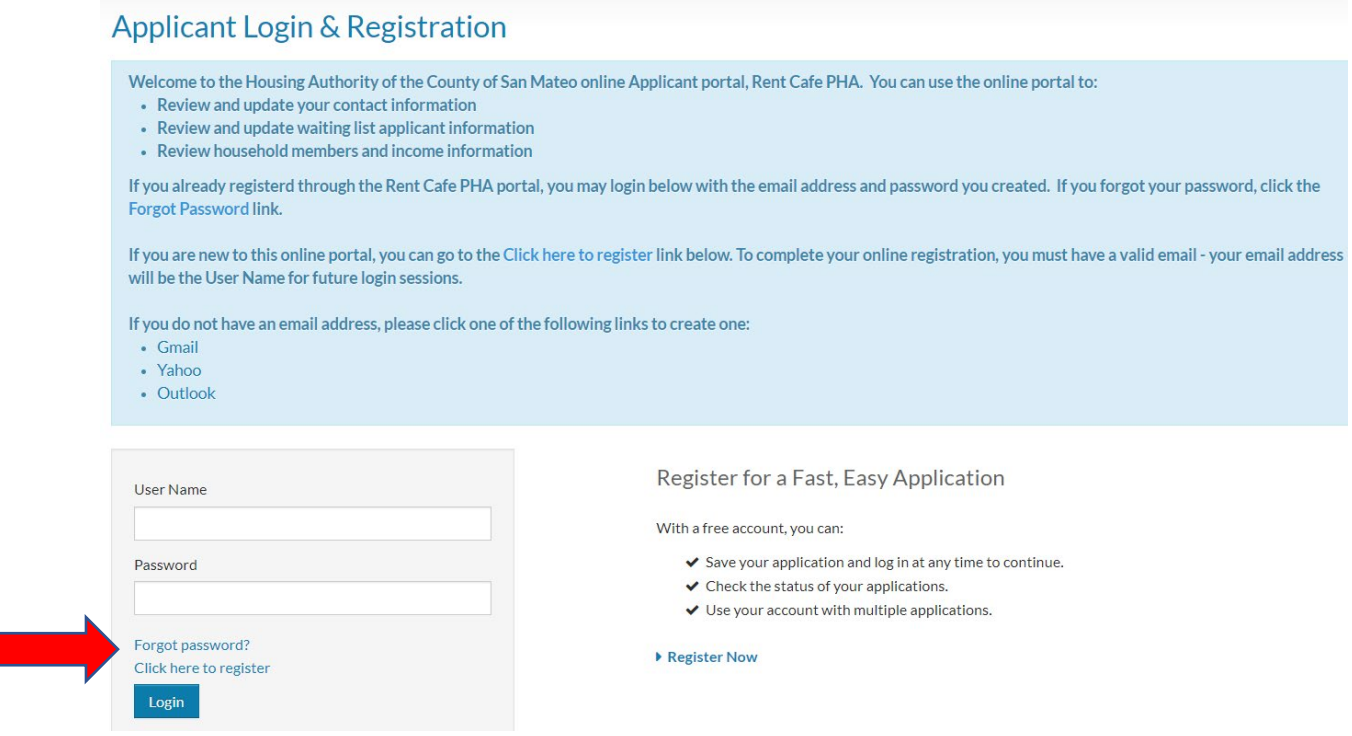

- If you experience any issues with your login or password reset, please contact HACSM at [csteam@smchousing.org](mailto:csteam@smchousing.org) or (650) 802-3352.
- Do NOT create duplicate or multiple accounts.